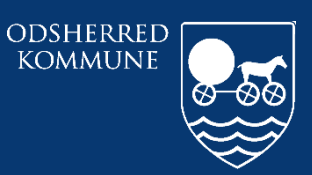

*Odsherred Kommune*

# **CURA ARBEJDSGANG FOR GPS**

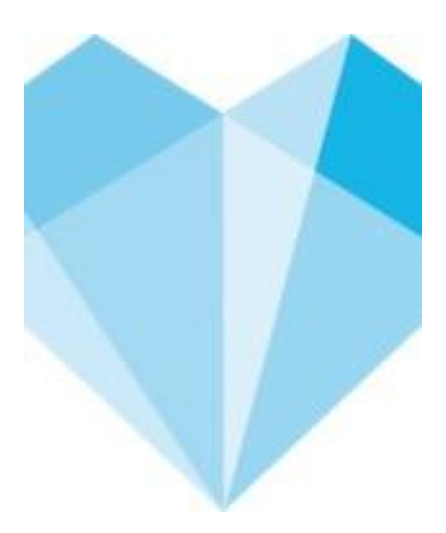

## **Indhold**

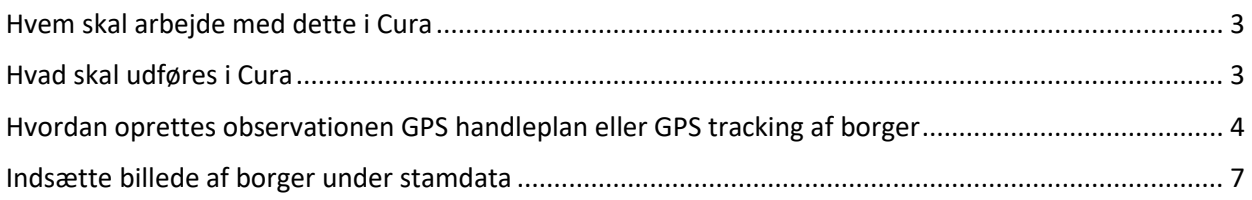

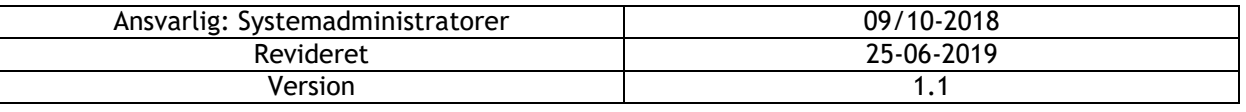

#### <span id="page-2-0"></span>**Hvem skal arbejde med dette i Cura**

Demenskonsulenter, demensholdet, hjemmeplejen og plejecentre.

#### <span id="page-2-1"></span>**Hvad skal udføres i Cura**

Demenskonsulenter skal udarbejde en handleplan i forhold til GPS. Demenshold, hjemmeplejen og plejecentre skal oprette observationer i Cura, når der er informationer omkring borgers GPS og tracking. Observationerne ligger på borgers overblik samt borgers liv og er synlige for alle medarbejdere.

Der oprettes observationer for GPS og tracking, som hedder:

- GPS handleplan
- GPS tracking af borger

**GPS handleplan** skal udfyldes af en demenskonsulent. GPS handleplan indeholder:

- Kaldenavn
- Alder
- Højde og vægt
- Hår
- Øjenfarve og eventuelt briller
- Lidt omkring borgerens personlighed. Tillidsfuld, sky, om borger vil hjælpes eller ikke vil hjælpes
- Ægtefælles navn, kæledyrs navne eller andet genkendeligt for borgeren som man kan referere til, som eventuelt kan give borgeren en tryghedsfølelse.
- Socialpædagogisk beskrives metoder til afledning og motivation, så borger hjælpes til at få fokus på andet end forlade sit hjem eller motiveres til at gå tilbage til boligen.
- Geophence beskrives omkring hvor stor radius denne er.

**GPS tracking af borger** udfyldes af plejepersonale når de tracker borger, hvis borger er gået fra sin bolig.

**Billede af borger** kan uploades til stamdata som billede fil. Når borger har GPS er den vigtigt at have et billede af borgeren liggende i journalen.

Der skal oprettes Samtykke "andet" hvori der skal skrives at vi må opbevarer billede af borger samt vise det i relevante situationer, hvis borger er væk.

#### <span id="page-3-0"></span>**Hvordan oprettes observationen GPS handleplan eller GPS tracking af borger**

Du starter med at logge ind. Så kommer du til *Mit overblik*.

Her fremsøger du borgeren ved hjælp af CPR nummer (Øverst i højre hjørne).

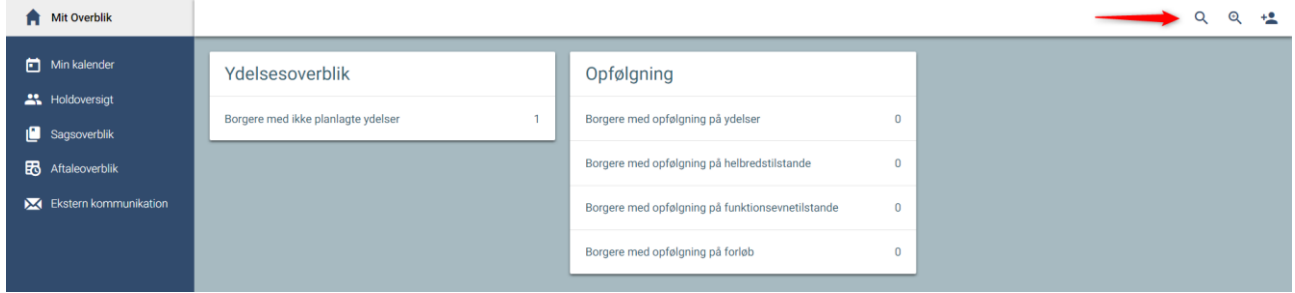

Søgemulighederne er:

Q : Søgning på det fulde CPR nummer.

 $\mathfrak{D}$ : Søgning på øvrige oplysninger om borger (fx navn og adresse).

Så kommer du til borgers overblik.

På borgers overblik klikker du på det blå +, nederst i højre hjørne:

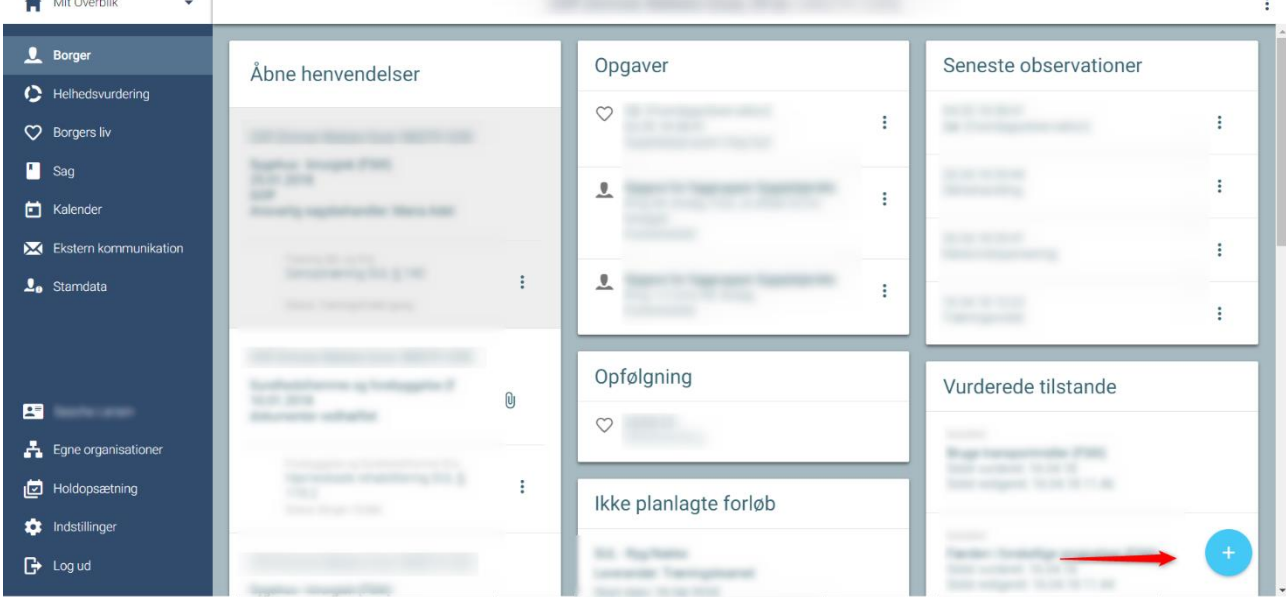

Herefter kommer der fire valgmuligheder og her vælger du *Opret observation.*

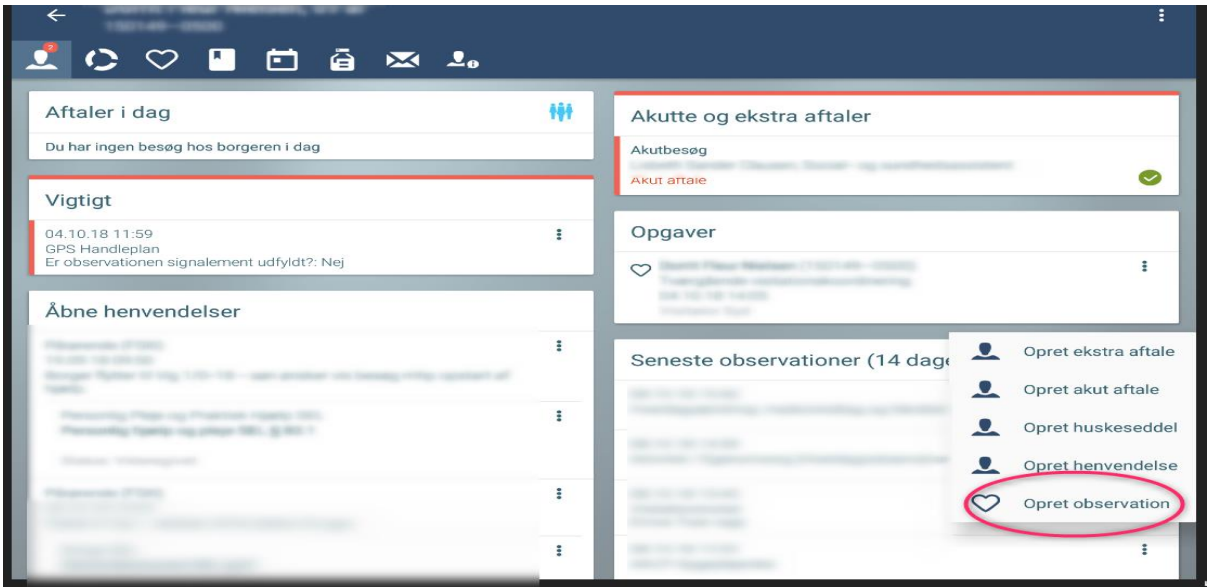

Hvis du søger på GPS fremkommer to muligheder:

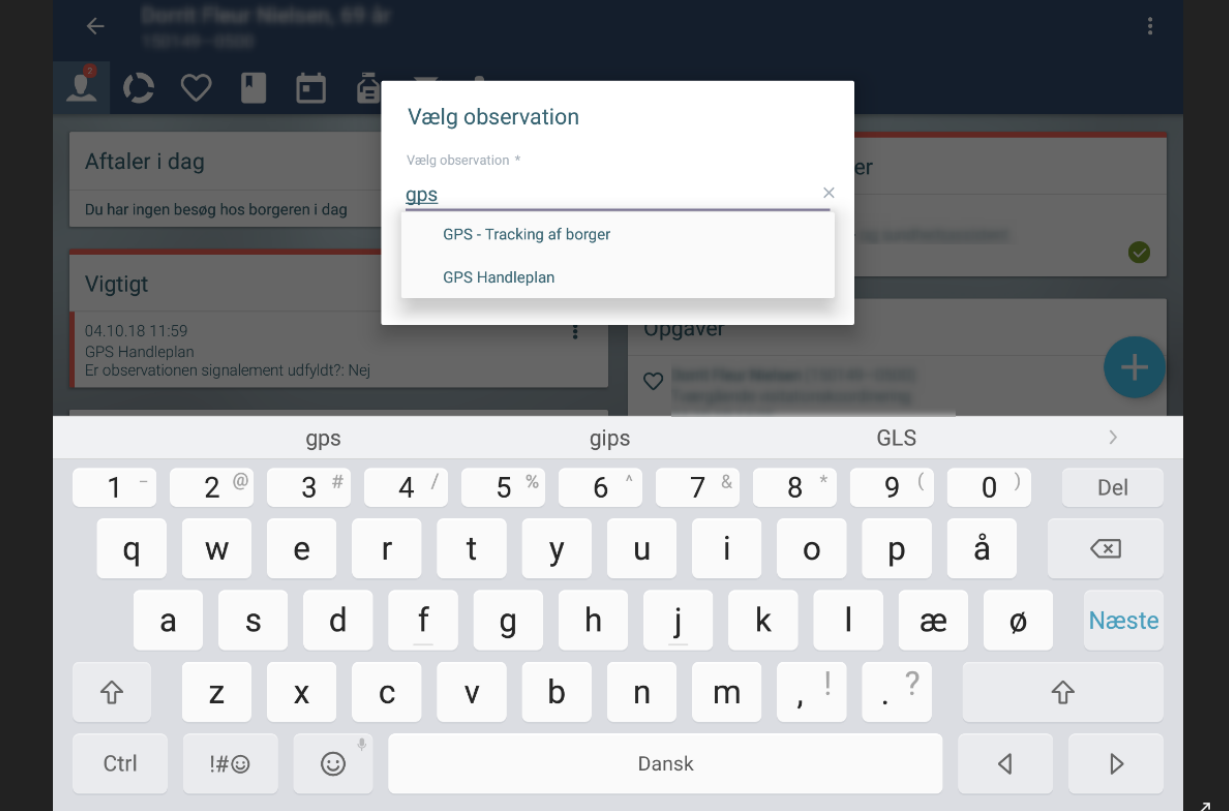

Som demenskonsulent skal *GPS Handleplan* udfyldes:

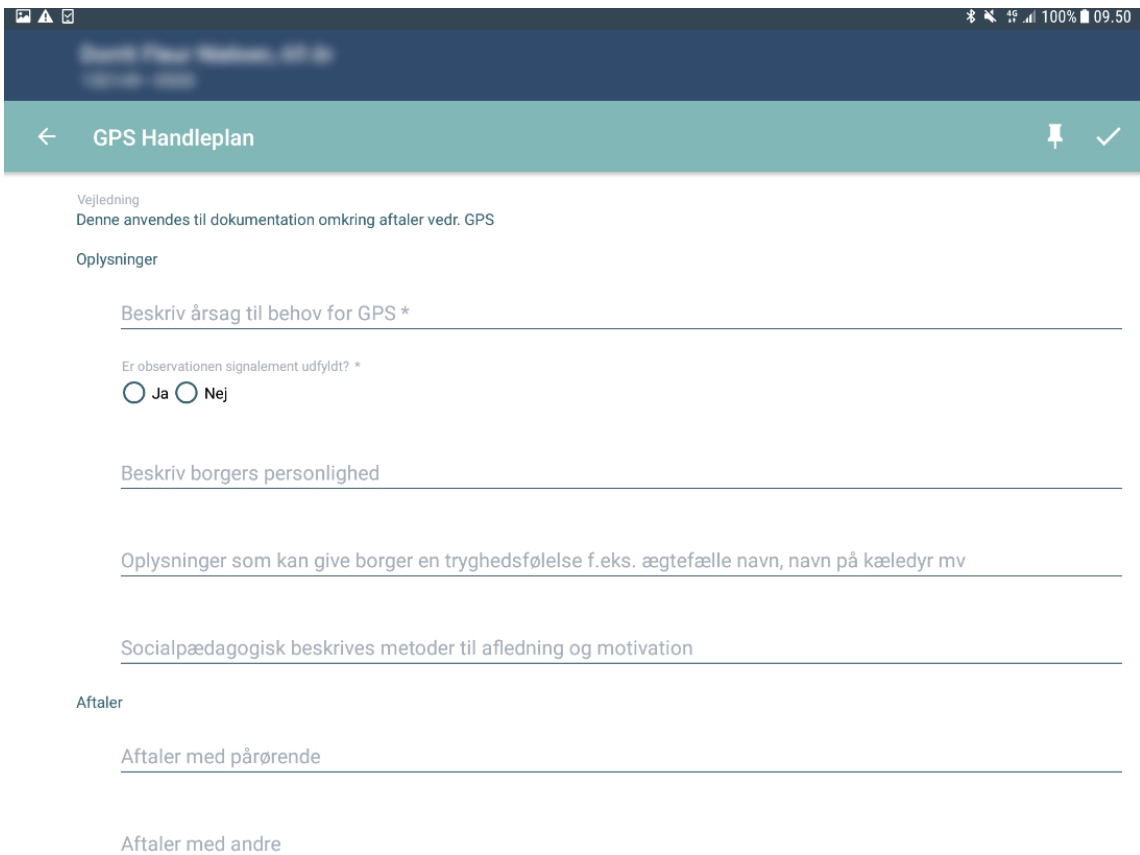

### Når en borger trackes skal *GPS Tracking af borger* udfyldes:

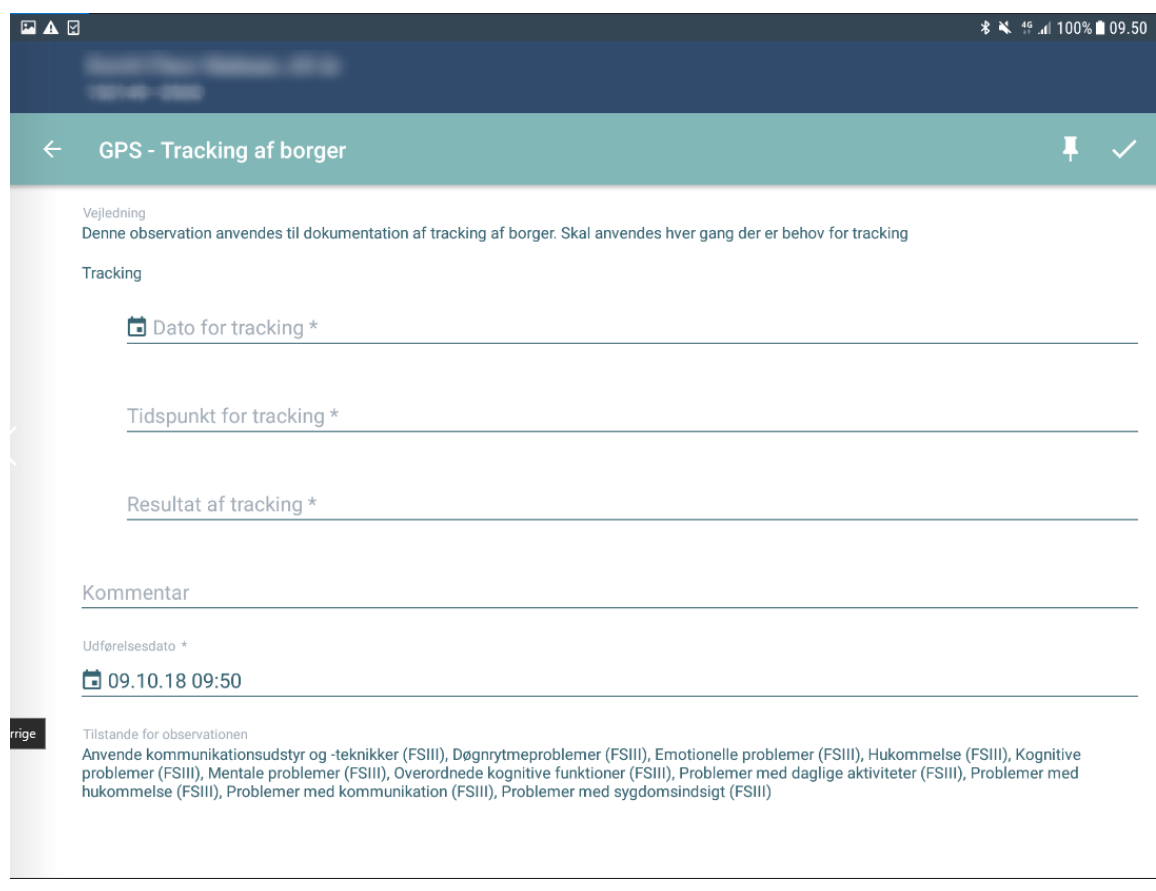

#### <span id="page-6-0"></span>**Indsætte billede af borger under stamdata**

Når borger får GPS skal der samtidig indsættes et vellignende billede af borgeren i journalen. Husk at bede om borgerens accept. Denne funktion findes kun på Web.

- Gå i borgerens stamdata
- klik på det blå +, nederst i højre hjørne

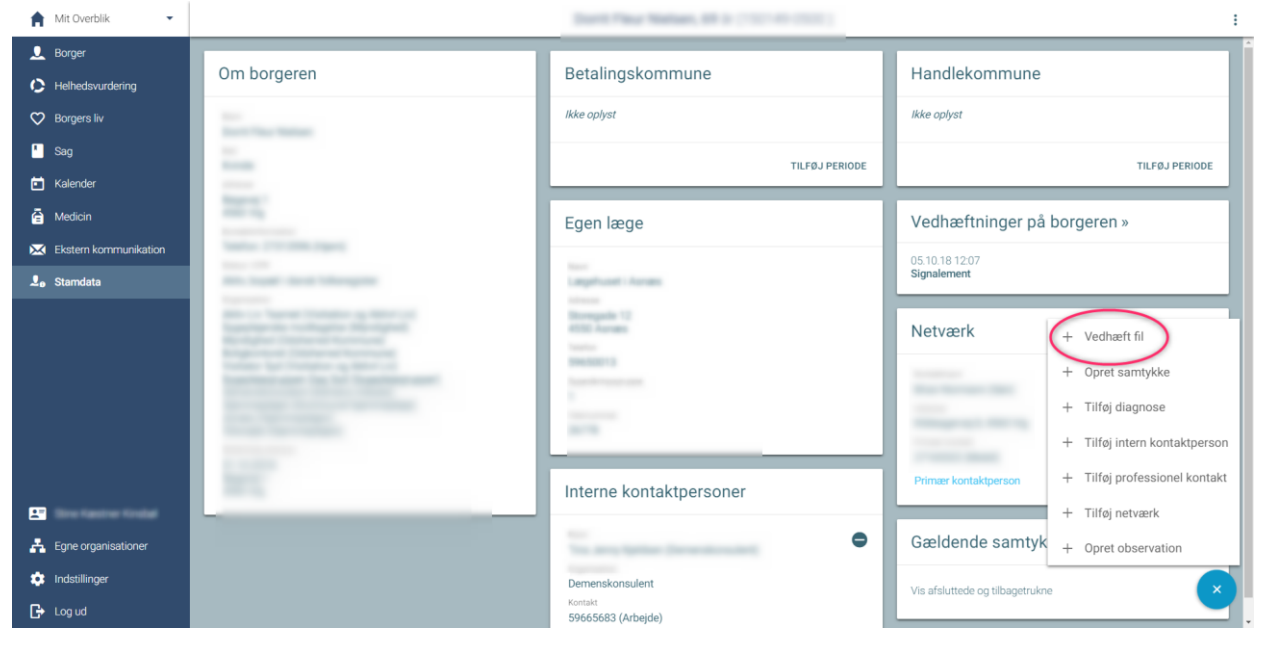

Vælg vedhæft fil

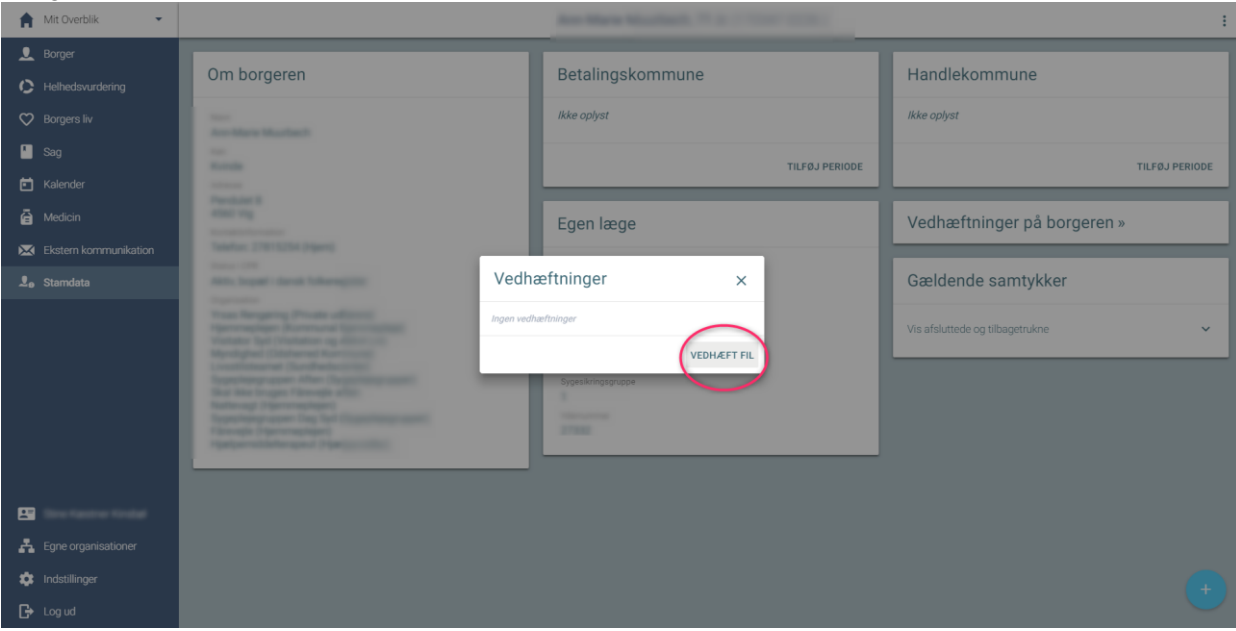

#### Giv billedet et navn og find billedfilen på computeren

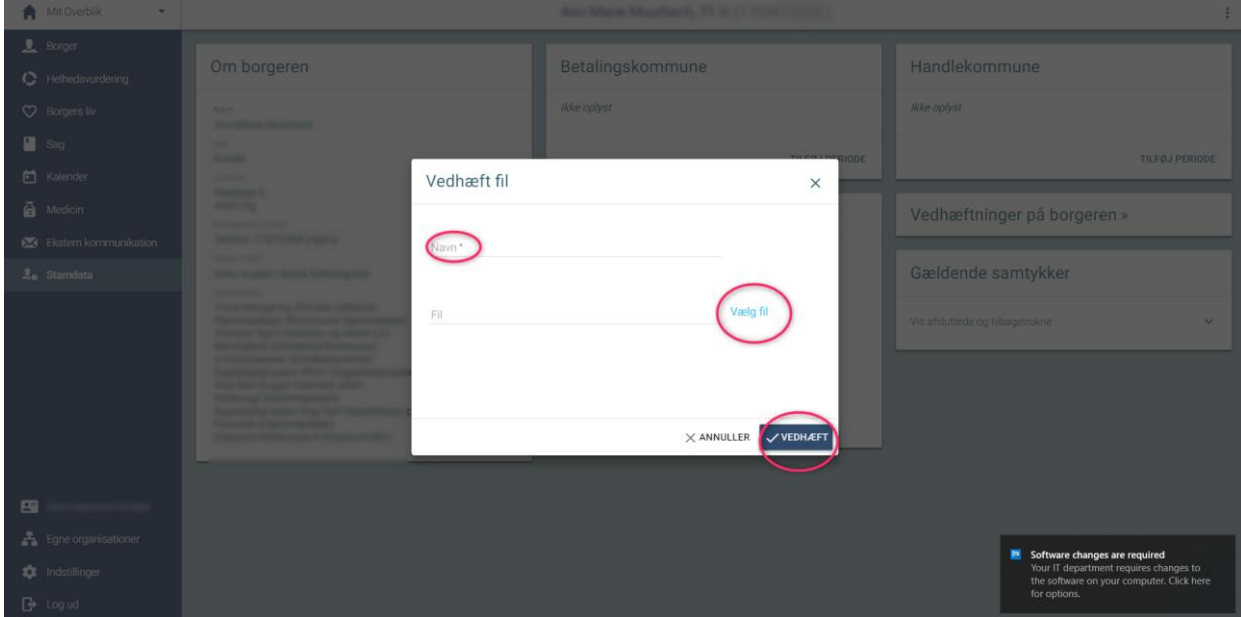

**CENTER FOR OMSORG OG SUNDHED | ODSHERRED KOMMUNE** Telefon: 59 66 66 66